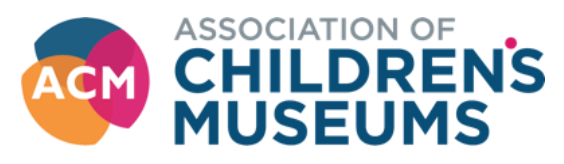

# **Rejoining as a Business Member on MyACM**

### To access [MyACM](https://childrensmuseums.org/member-login/) got to **Member Login** on the top right of our webpage navigation bar-

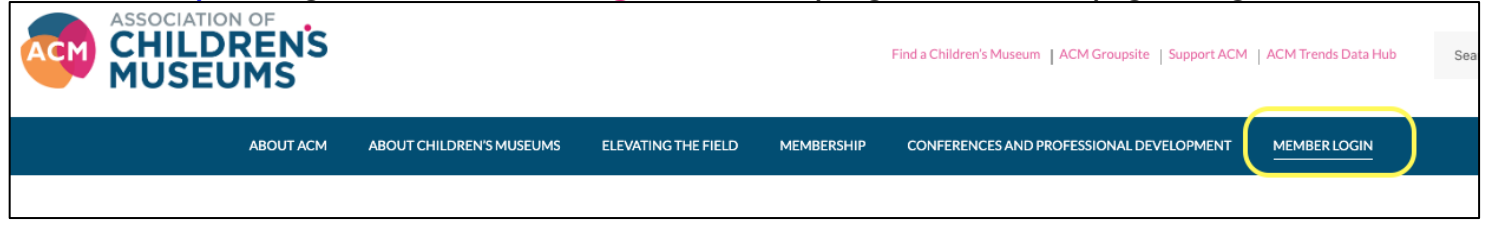

## Click on **Member Database**-

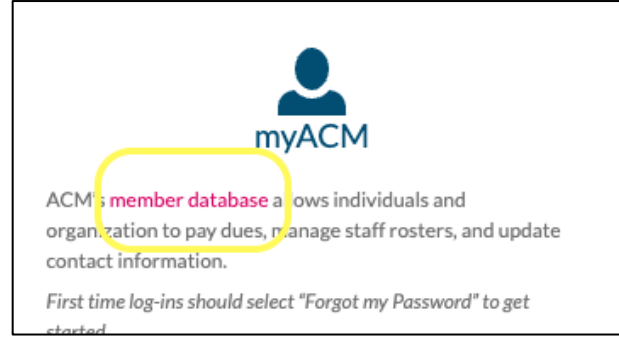

Login to your account; if you have your credentials saved to your device this step will be bypassed and you'll go directly to your MyACM account.

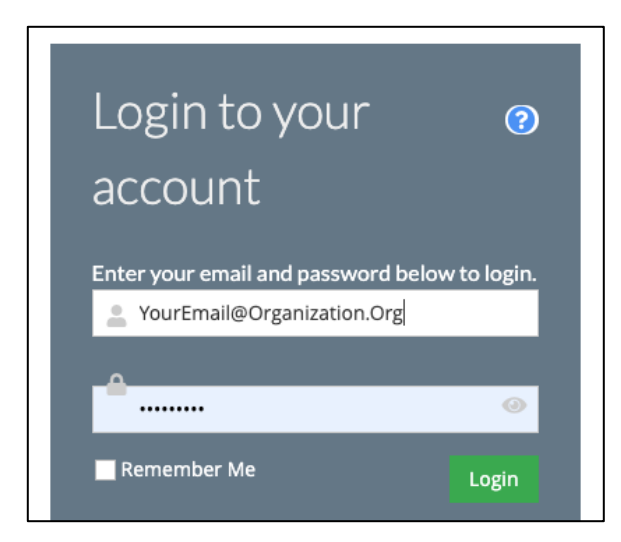

#### For a First Time Login-

1. Go to [https://myacm.childrensmuseums.org](https://myacm.childrensmuseums.org/), select "Click here to reset your password", and follow the steps to access your account.

2. Under the Account tab: Review your profile information and make any necessary changes.

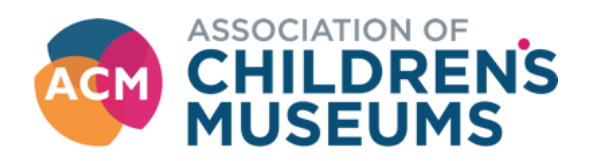

Once in your account, click on the **Organizations** tab-

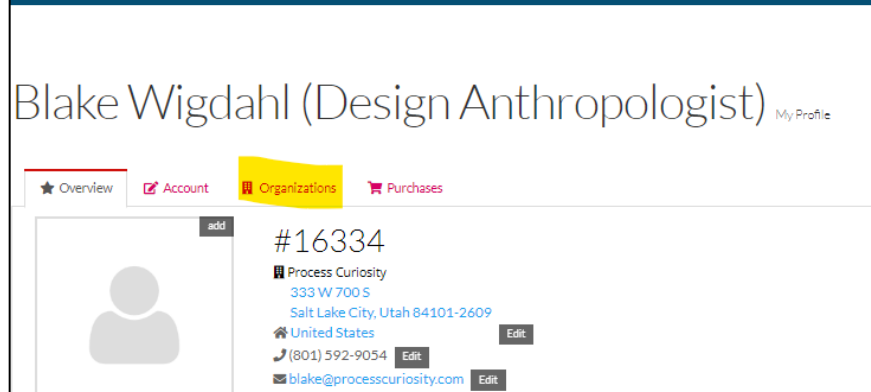

As a designated account manager for the organization, you'll see a **Manage** button. Click that-

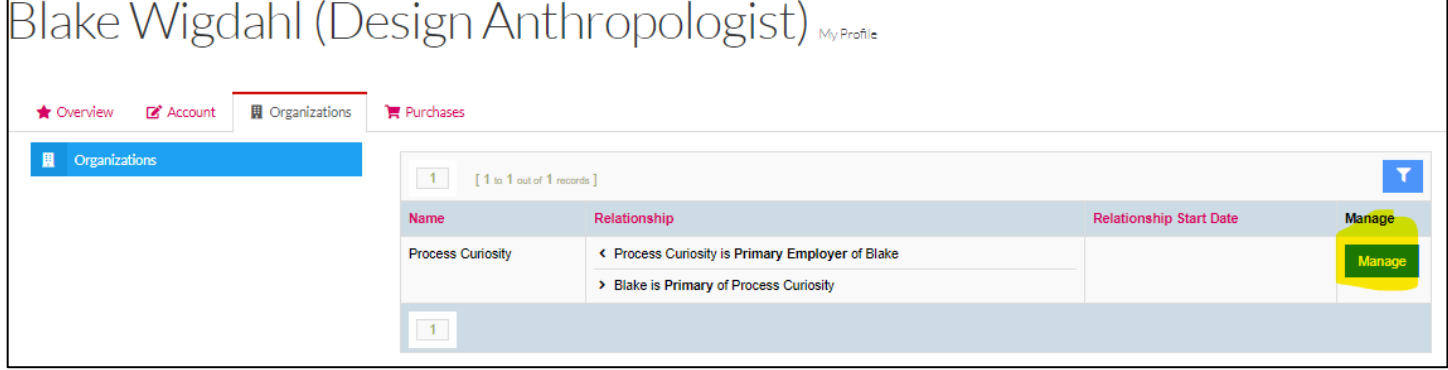

In the Organization window that opens, click Purchases tab and then click the Inactive Memberships. You will see your organization's expired membership, click the green Rejoin **button-**<br>Argyle Design <sub>My Organization</sub>

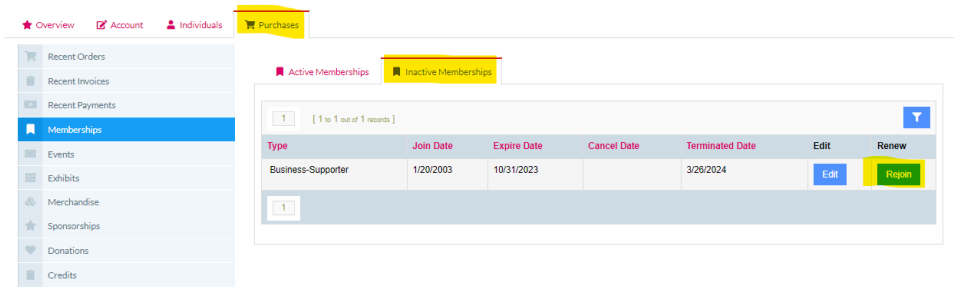

The Membership Purchase Wizard will open.

Confirm you are purchasing for your organization by click the selected "Purchase for *Organization*, click here" green icon.

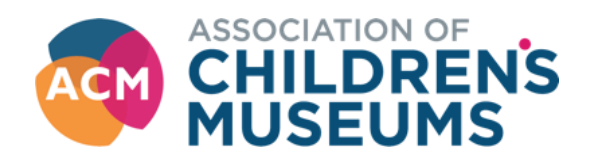

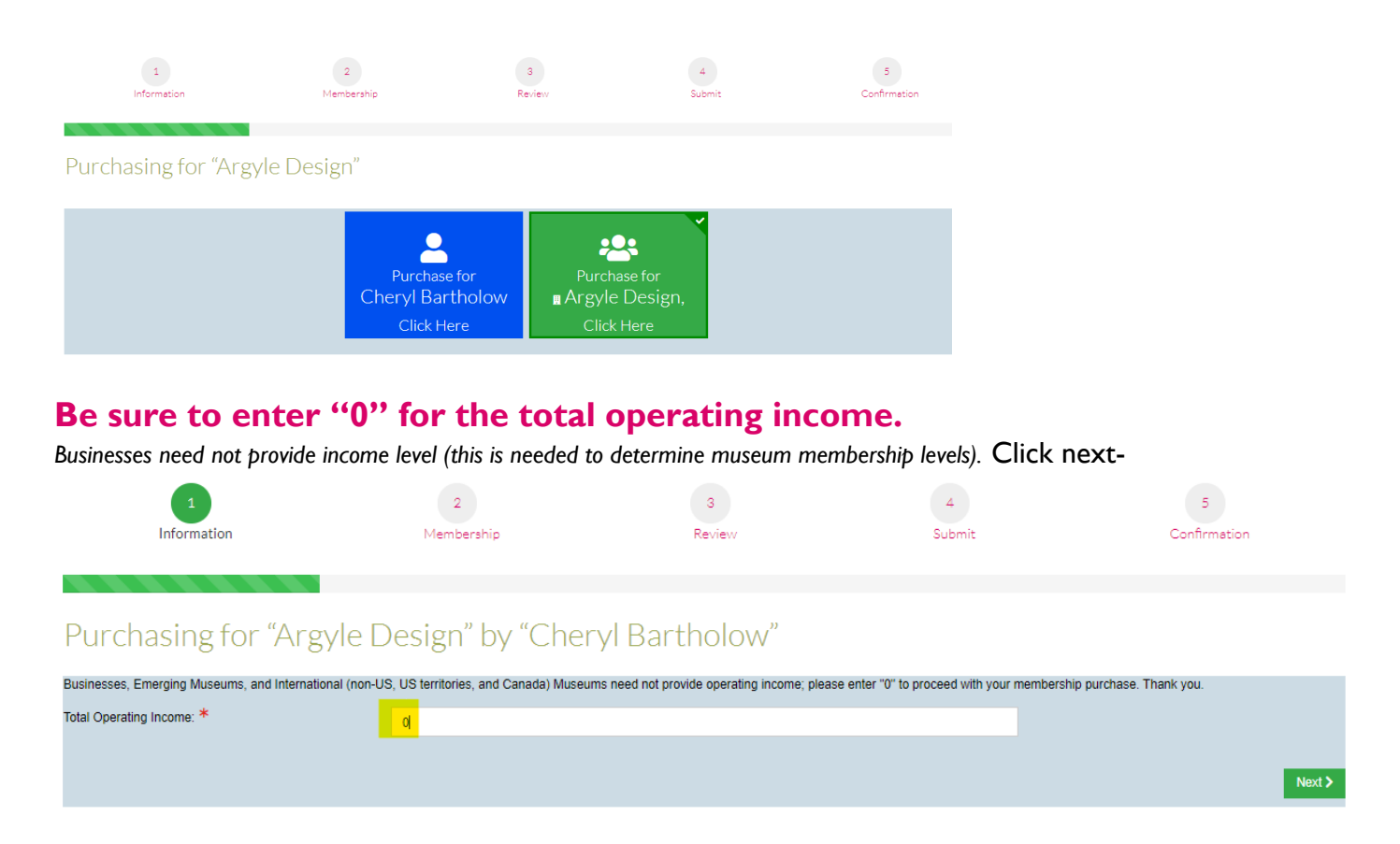

The business memberships will appear, select your renewal level and proceed to payment in check out. A confirmation will be automatically sent.

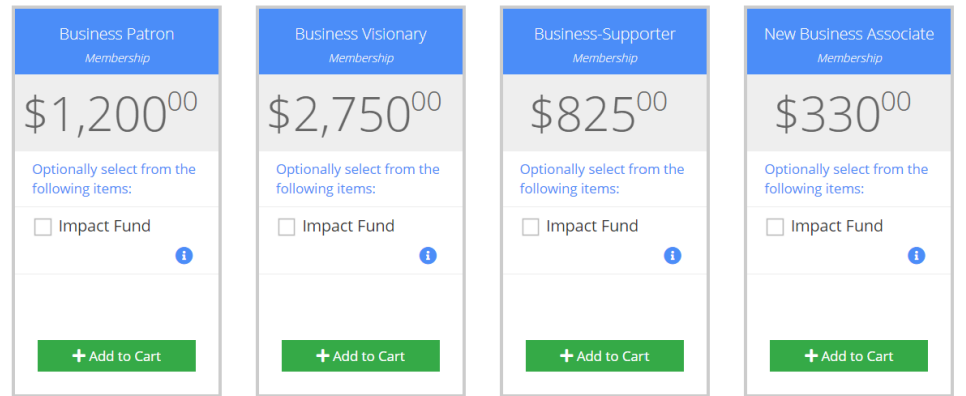

#### Welcome back!

*\*What's the [Impact Fund](https://myacm.childrensmuseums.org/donate-now)? That is ACM's annual fund, a gift enables ACM to support all children's museum professionals as we work to ensure a positive start in life for all children. Your contribution is tax deductible to full extent allowed by law.*